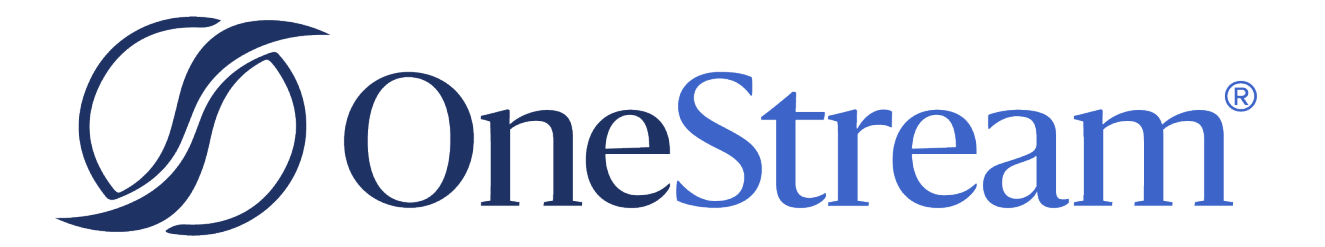

# Pivot Grids User Guide

8.2.1 Release

Copyright © 2024 OneStream Software LLC. All rights reserved.

Any warranty with respect to the software or its functionality will be expressly given in the Subscription License Agreement or Software License and Services Agreement between OneStream and the warrantee. This document does not itself constitute a representation or warranty with respect to the software or any related matter.

OneStream Software, OneStream, Extensible Dimensionality and the OneStream logo are trademarks of OneStream Software LLC in the United States and other countries. Microsoft, Microsoft Azure, Microsoft Office, Windows, Windows Server, Excel, .NET Framework, Internet Information Services, Windows Communication Foundation and SQL Server are registered trademarks or trademarks of Microsoft Corporation in the United States and/or other countries. DevExpress is a registered trademark of Developer Express, Inc. Cisco is a registered trademark of Cisco Systems, Inc. Intel is a trademark of Intel Corporation. AMD64 is a trademark of Advanced Micro Devices, Inc. Other names may be trademarks of their respective owners.

## **Table of Contents**

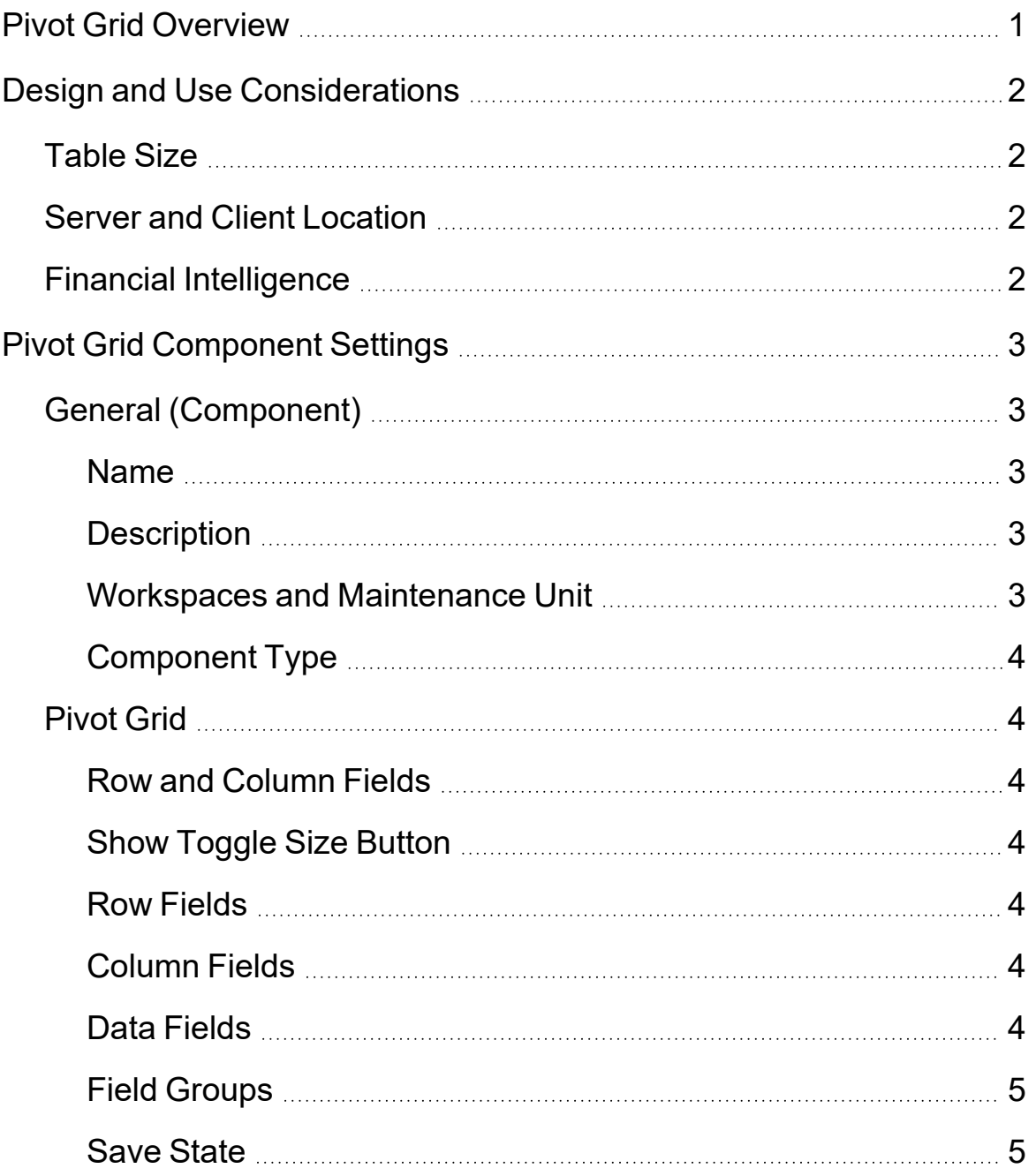

#### **Table of Contents**

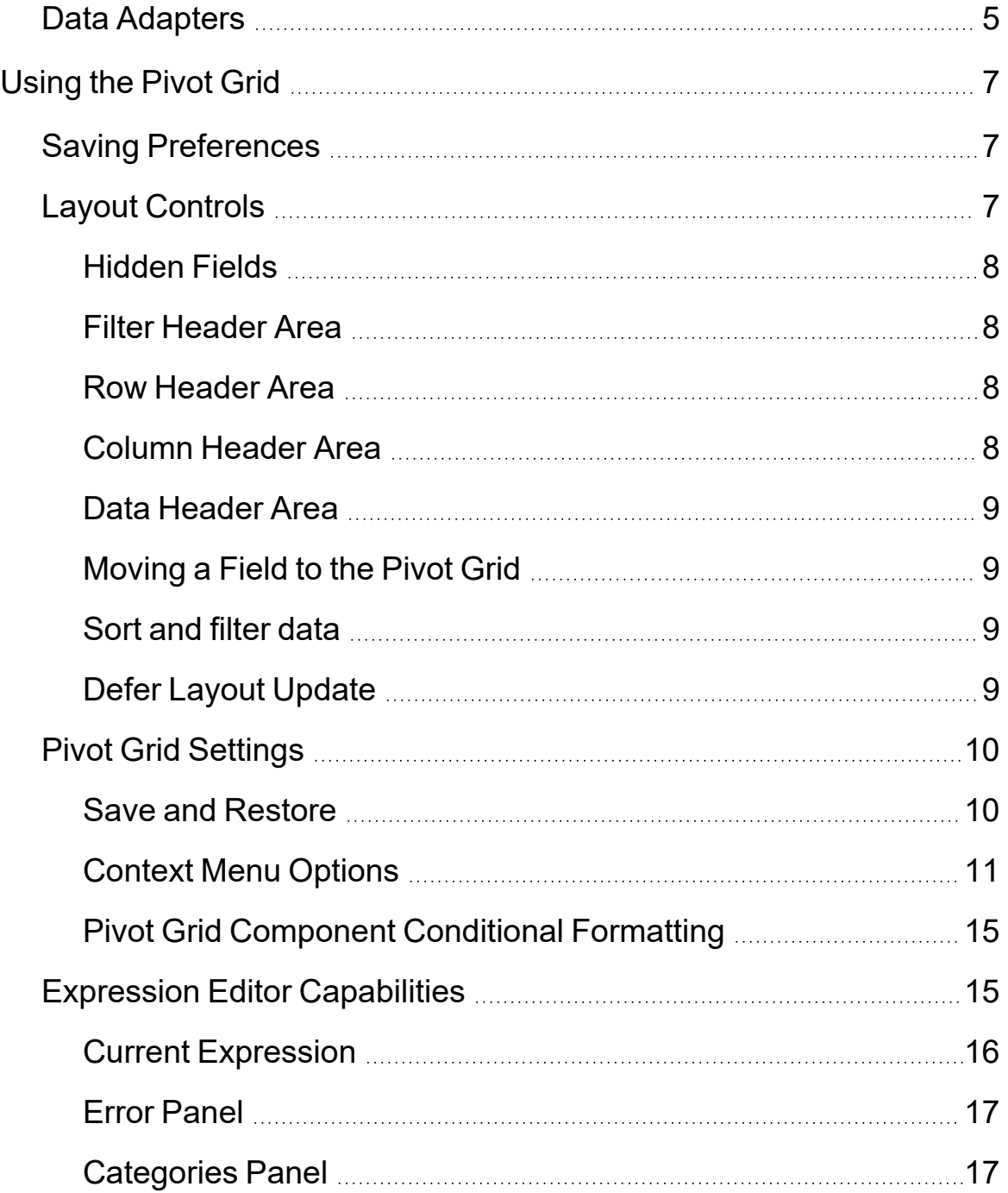

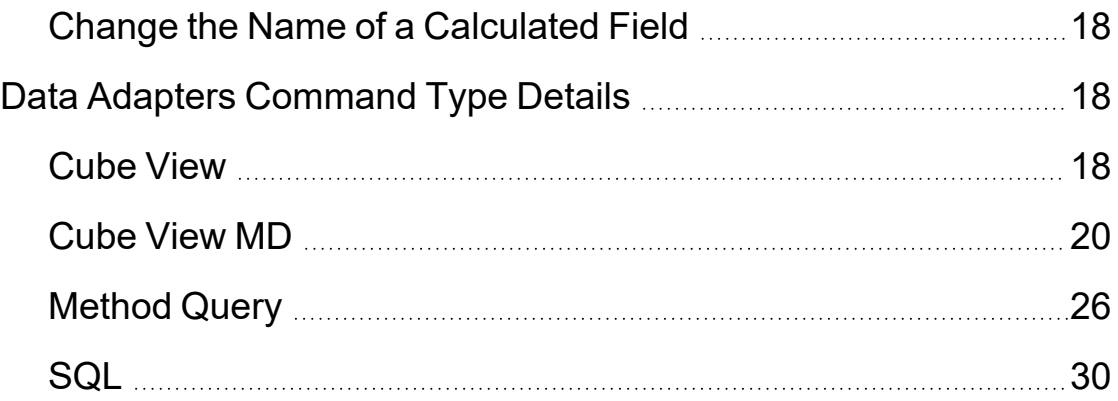

## <span id="page-5-0"></span>**Pivot Grid Overview**

The **Pivot Grid** Standard (Windows App Only) new Component within the Dashboard Maintenance Unit that allows you to create a pivot table, utilizing data from any existing and new Data Adapters to perform multi-dimensional analysis. At runtime, the user can customize the layout of the report using simple drag-and-drop operations and conditional formatting based on their analysis requirements. In the Pivot Grid, data can be summarized, calculated fields (text and decimal) can be added and displayed in a cross-tabular format that can be sorted, grouped and filtered. The Pivot Grid also supports drill-down (to view the underlying Data Adapter Results Table). The resulting output can be printed or exported to various file formats (such as PDF, XLS and XLSX).

The Pivot Grid uses the entire table contents from the Data Adapter that is returned to the client machine. The **Pivot Grid** can handle much larger data sets compared to Adapter based "standard" **Pivot Grid.**  The **Paging** controls allow the pivoting to be efficiently managed for the client. The **Pivot Grid Component** can be used to better analyze data utilizing functionality such as data filtering, value formatting, sorting and grouping data.

Conditional Formatting is also supported here to allow the user to change the appearance of individual cells based on specific conditions to help with further analyzing the data. This feature helps to highlight important information, identify trends and exceptions, and compare data using the collection of format rules. The user can change appearances of Pivot Grid Control cells depending upon cell data or an expression.

The user can manage the Pivot Grid layout by changing the layout of fields, measure, adding calculated items and groups.

At runtime the user can **Save** the Pivot Grid as they make changes and then choose to **Restore** back to the original component settings when needed.

Also, at runtime the user has the choices of Printing and Exporting data displayed within the Pivot Grid. Data can be exported and printed from a Pivot Grid to a file or various file formats (such as PDF, XLS and XLSX).

## <span id="page-6-1"></span><span id="page-6-0"></span>**Design and Use Considerations**

## **Table Size**

Although the Pivot Grid is designed to handle a large amount of data, the overall performance consists on query execution time, data load time and data rendering time. Internal testing has shown acceptable performance rates on tables of 100k records.

### <span id="page-6-2"></span>**Server and Client Location**

<span id="page-6-3"></span>Pivot Grid is supported only in OneStream Windows Application and uses any tableset from a Data Adapter.

### **Financial Intelligence**

The Component is retrieving the table records and aggregating the results of the table. There is no concept of Financial Intelligence that other OneStream reporting tools present when reporting OneStream Application results. Designers and users must understand their source data to ensure Pivot Grid aggregations and totals defined are appropriate. For example, an aggregation of revenue and expense accounts may be incorrect depending upon the format of the data.

## <span id="page-7-0"></span>**Pivot Grid Component Settings**

The Pivot Grid is a standalone component that can be used within a Dashboard. It can be added by selecting Create Dashboard Component within the Application Dashboards section.

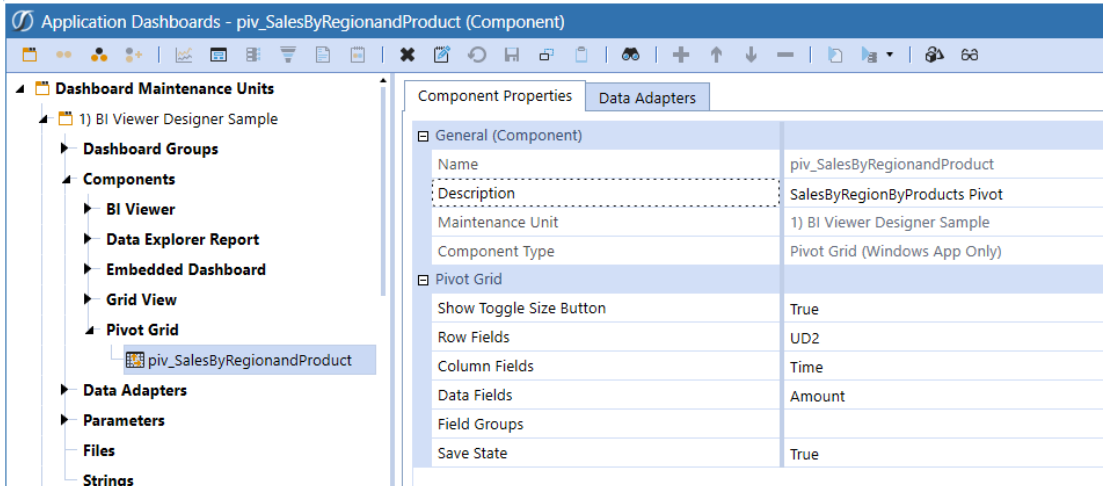

## <span id="page-7-2"></span><span id="page-7-1"></span>**General (Component)**

### **Name**

<span id="page-7-3"></span>The name of the Dashboard.

### **Description**

<span id="page-7-4"></span>A quick description of the Dashboard.

### **Workspaces and Maintenance Unit**

The [Workspace](../../../../../Content/Design and Reference/Workspaces/1 Workspaces.htm) that contains the maintenance unit. The Maintenance Unit to which the Data Adapter belongs.

### <span id="page-8-0"></span>**Component Type**

<span id="page-8-1"></span>The type of Component being used in the Dashboard.

## <span id="page-8-2"></span>**Pivot Grid**

### **Row and Column Fields**

The Row and Column fields are used to set a default Pivot Grid layout. Once the Pivot Grid is displayed, the user can modify the layout by drag and drop of any available Dimensions. Selecting the **Save** option will retain the modified layout preference, by user, overriding the default. The **Restore** option will return the Pivot Grid to its default layout established in the Properties section.

Default assignments of Rows, Columns and Data Field must reflect the source table column names which represent the Dimension fields. Multiple Dimensions can be assigned using a comma separator.

### <span id="page-8-3"></span>**Show Toggle Size Button**

<span id="page-8-4"></span>Select *True* to enable the toggle button and allow users to toggle the size of the Component at run time, select *False* to hide the toggle button.

### **Row Fields**

<span id="page-8-5"></span>Enter a comma separated list of Column Names (from the Results Table) to be place in the Row Area of the Pivot Grid by default.

### **Column Fields**

<span id="page-8-6"></span>Enter a comma separated list of Column Names (from the Results Table) to be place in the Column Area of the Pivot Grid by default.

### **Data Fields**

Add a Measure (from the Results Table) to be assigned as the default Measure. Multiple measures can be added using a comma "," to separate the column names.

### <span id="page-9-0"></span>**Field Groups**

<span id="page-9-1"></span>Enter a comma separated list of Column Names (from the Results Table) to be grouped together as a default.

### **Save State**

Enables the Save Button on the Pivot Grid when set to True and Disables the Save buuto when set to False.

**NOTE:** Layout button on Pivot Grid when copying Dashboard that contains a Pivot Grid, the Pivot Grid component layouts are saved per dashboard location, not by component. Next time each dashboard is run the Pivot Grids should have different saved layouts.

### <span id="page-9-2"></span>**Data Adapters**

Data Adapters specify the kind of data used within a Pivot Grid for the Dashboard. Once the Data Adapter is configured and pointing to the desired data, attach it to a Pivot Grid Dashboard Component in order to display it in a Dashboard.

#### 雕

**Create Dashboard Data Adapter** Use this to create a Data Adapter to assign to a Component.

General Properties

**Name** The name of the Data Adapter.

**Description** A quick description of the Data Adapter.

**Maintenance Unit** The Maintenance Unit to which the Data Adapter belongs.

There are three command types:

Click **in** the Dashboard toolbar to attach the appropriate Data Adapter.

#### **Table of Contents**

**NOTE:** When using a Cube View as the source for the Data Adapter, the Cube View MD Command Type is recommended for a simplified view of the data.

## <span id="page-11-0"></span>**Using the Pivot Grid**

At runtime, the user can customize the layout of the report using simple drag-and-drop operations and conditional formatting based on their analysis requirements. In the Pivot Grid, data can be summarized, calculated fields (text and decimal) can be added and displayed in a cross-tabular format that can be sorted, grouped and filtered. The Pivot Grid also supports drill-down (to view the underlying Data Adapter Results Table). The resulting output cab be printed or exported to various file formats (such as PDF, XLS and XLSX).

### <span id="page-11-1"></span>**Saving Preferences**

Users can modify the layout of the Pivot Grid from the defined default. Choosing the **Save** button will retain the modified layout as a user preference. The **Reset** button will revert any saved preferences back to the Component's default.

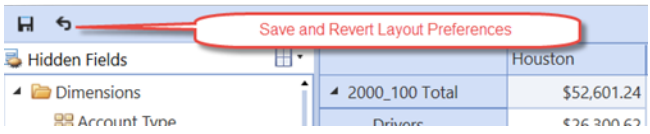

## <span id="page-11-2"></span>**Layout Controls**

Users can modify the user interface displaying the Layout components.

Field Location and Order

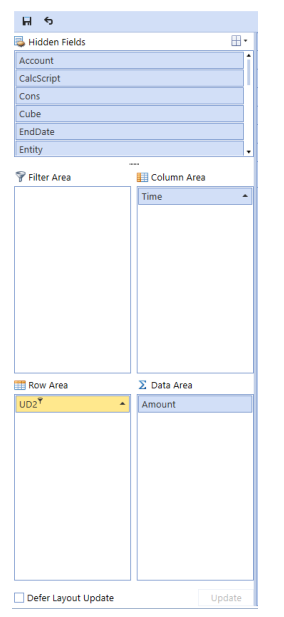

The Pivot Grid provides four areas where the data source fields (dimensions and measures) can be located; Hidden Fields, Filter Area, Row Area, Column Area and Data Area. Users can change a field's location or order via drag-and-drop.

### <span id="page-12-0"></span>**Hidden Fields**

<span id="page-12-1"></span>Contains fields, which allow users to apply filtering to the entire Pivot Grid.

### **Filter Header Area**

<span id="page-12-2"></span>Contains filter fields, which allow users to apply filtering to the entire Pivot Grid.

### **Row Header Area**

<span id="page-12-3"></span>Contains row fields. The values of these fields are listed along the grid's left edge and represent row headers.

### **Column Header Area**

Contains column fields. The values of these fields are listed along the grid's top edge and represent column headers.

### <span id="page-13-0"></span>**Data Header Area**

<span id="page-13-1"></span>Contains data fields - the fields against which summaries are calculated. The summary results are displayed within the Data Area.

### **Moving a Field to the Pivot Grid**

<span id="page-13-2"></span>Move a field to a specific area by dragging its header between the Form's area boxes.

### **Sort and filter data**

<span id="page-13-3"></span>You can toggle the sort order of fields by clicking their headers in the Form Area boxes and invoke filter popup windows via the filter buttons.

### **Defer Layout Update**

Check the Defer Layout Update check box to Delay layout updates, then drag fields between the areas and click the Update button to apply changes.

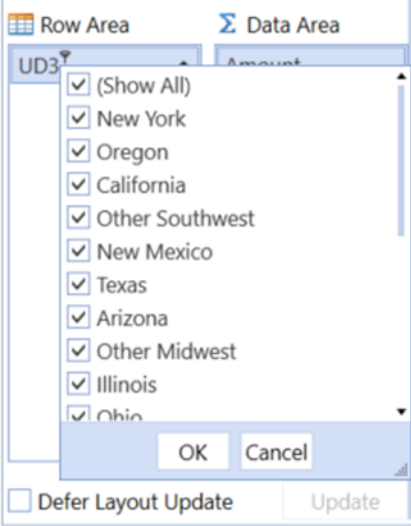

### <span id="page-14-0"></span>**Pivot Grid Settings**

The Pivot Grid Component can be modified for additional user preferences by right-clicking the property box in the upper left of the grid. This allows the user to add global filters using the **Show Prefilter**, activate **Totals** for Groupings and Aggregations, and provide **Exports** file outputs.

### <span id="page-14-1"></span>**Save and Restore**

Users can modify the layout of the Pivot Grid at runtime. Choosing the **Save** button will retain the changes made by the user. The **Restore** button will restore any saved changes made by the user back to the Component Properties default settings.

Save State setting on the Pivot Grid Component Proptery; *True / False.*

Enables the Save Button on the Pivot Grid when set to True and Disables the Save buuto when set to False.

When copying a Dashboard that contains a Pivot, the Pivot Grid layout are saved per dashboard location, not by component. Next time each dashboard is run the Pivot Grids should have different saved layouts.

#### Pivot Grid Save State Option

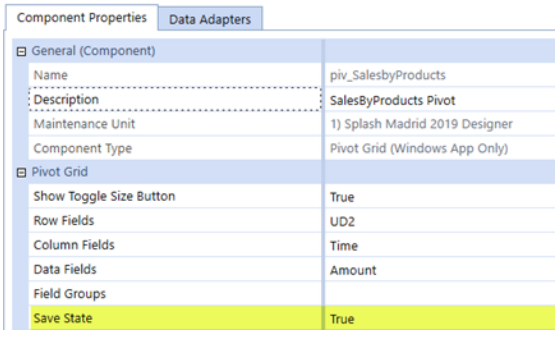

Changes to layout; When the Save State is set to True, the Save Button becomes enabled and any canges to the layout can be saved. Otherwise the layout will reset to original settings.

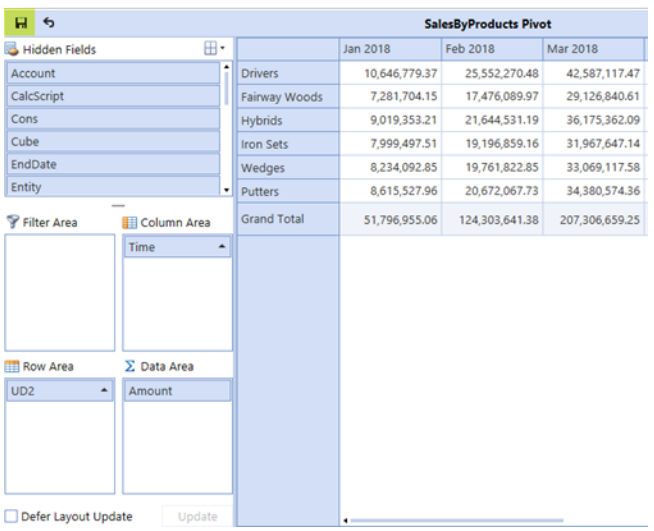

### <span id="page-15-0"></span>**Context Menu Options**

There are several context menus in the Pivot Grid that provide the user with layout options to modify:

### **Show Prefilter**

The **Prefilter** allows the user to modify the records being returned to the Large Data Pivot Grid. The designer should consider any existing filters defined as a default on the Component Properties. For example the **Filter** Area may have dimensions assigned with initial filtering defined. The benefit of the Prefilter is the setting is not specific to a Dimension Filter assigned to the Row, Column, Hidden or Filter Area. This enables the Dimensions to be freely pivoted between the Fields and Layout areas, while permanently maintaining the filter. The Prefilter Dialog box will apply filters by defining the **Dimension, Operator** and **Object**.

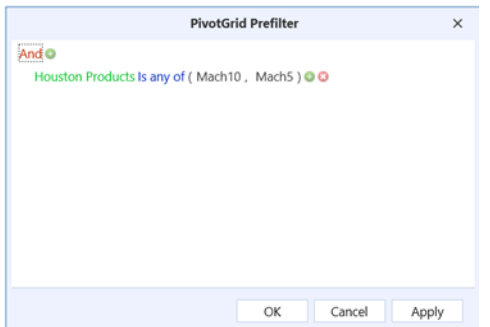

### **Totals (Show/Hide)**

Creates automatic totals for Row/column grand totals which display summary totals calculated against all the rows/columns.as well as Row/Column totals which display sub-totals calculated for outer row/column fields.

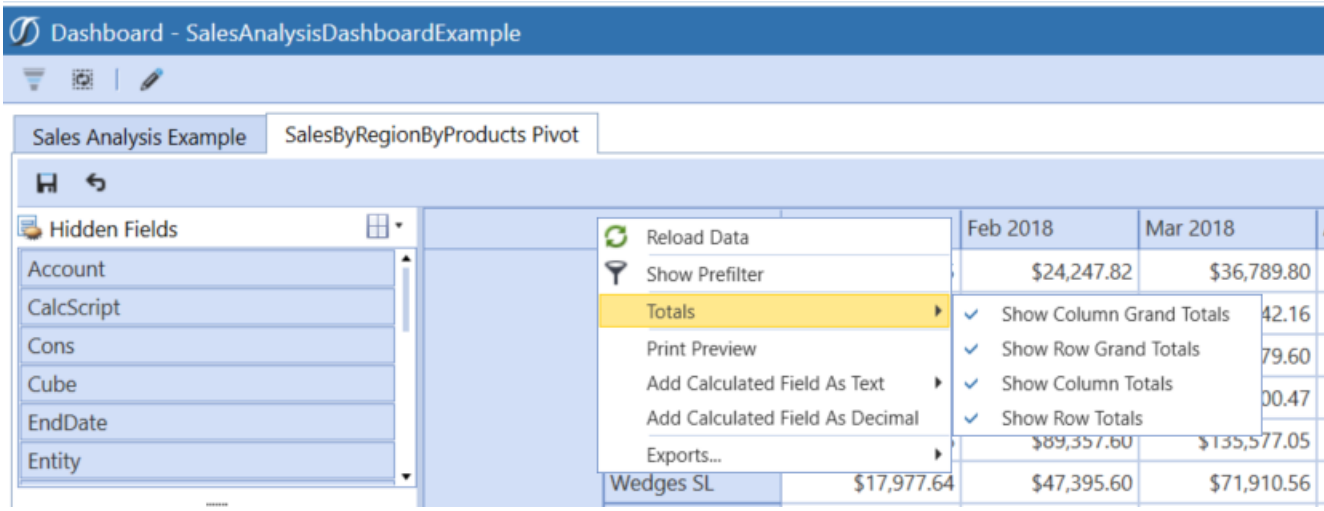

- Show Column Grand Totals Creates automatic totals for Column grand totals which display summary totals calculated against all the Columns
- Show Row Grand Totals Creates automatic totals for Row grand totals which display summary totals calculated against all the Rows
- Show Column Totals Column totals which display sub-totals calculated for outer Column fields.
- Show Row Totals Row totals which display sub-totals calculated for outer Row fields.

### **Print Preview**

### **Add Calculated Field as Text**

- $\bullet$  On the Column provides the ability to add additional fields to the Column and/or groupings based on the data source. Invokes the **Expression Editor** (see Expression Editor Capabilities section at the end of this document) which provides the capability to create and edit expressions. The expression editor supports numerous standard functions and operators that allow you to perform different string, date-time, logical and math operations over data.
- On the Row provides the ability to add additional fields to the Row and/or groupings based on the data source. Invokes the Expression Editor which provides the capability to create and edit expressions. The expression editor supports numerous standard functions and operators that allow you to perform different string, date-time, logical and math operations over data.

### **Add Calculated Field as Decimal**

• Provides the ability to add additional fields as Data to the Data Area and/or groupings based on the data source. Invokes the Expression Editor which provides the capability to create and edit expressions. The expression editor supports numerous standard functions and operators that allow you to perform different string, date-time, logical and math operations over data.

### **Exports**

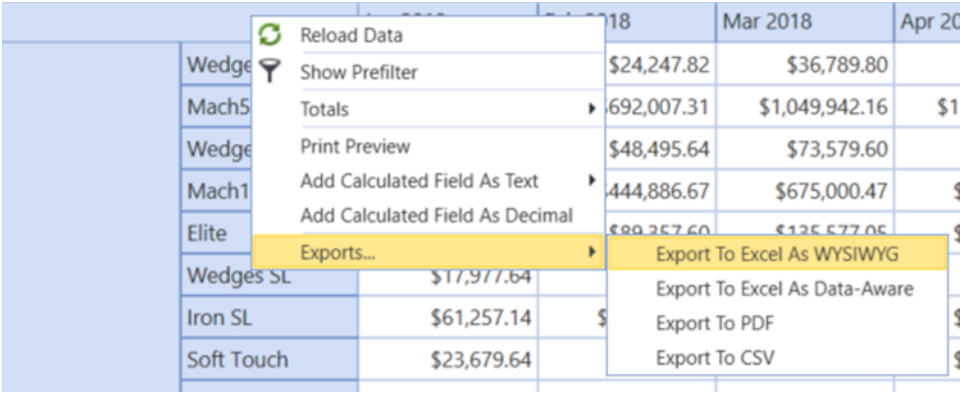

- Export To Excel As WYSIWYG
- Export To Excel as Data-Aware
	- Data Grouping you can collapse/expand groups within a worksheet.
	- <sup>o</sup> Fixed Headers column and row areas stay in sight.
	- Cells Formatting retains the number format.
	- Display Text/Value export you can select whether to export display text or values.
- **Export To PDF** Exports the pivot grid to the specified file path in PDF format.
- **Export To CSV** Exports the pivot grid to the specified file path in CSV format.
- **Excel WYSIWYG** Provides a static presentation of the current Pivot Grid
- <sup>l</sup> **Excel Data Aware –** Provides an Excel file Pivot definitions converted to interactive Excel functions, such as Groupings.
- **PDF** PDF printable file
- CSV All Dimension fields will be separated into CSV formatted fields

### <span id="page-19-0"></span>**Pivot Grid Component Conditional Formatting**

The Pivot Grid Component supports **Conditional Formatting** applied to the data cells to provide graphical context to the data. Formatting options range from coloring/shading to indicator icon sets, all of which are fully customizable using the **Manage Rules** menu choice. The user can invoke Conditional Formatting by right-clicking on a cell in the Pivot Grid

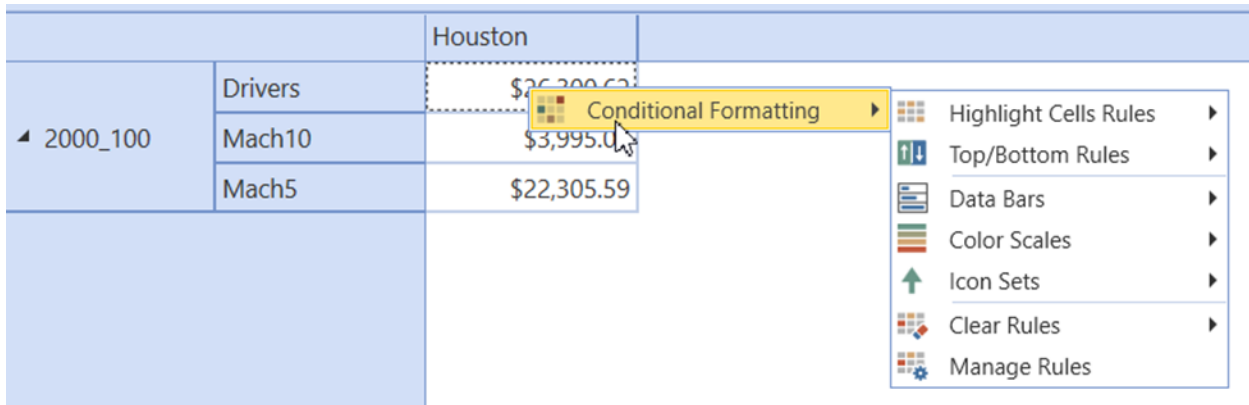

### <span id="page-19-1"></span>**Expression Editor Capabilities**

This topic describes Expression Editor capabilities. The following image demonstrates the expression editor's elements:

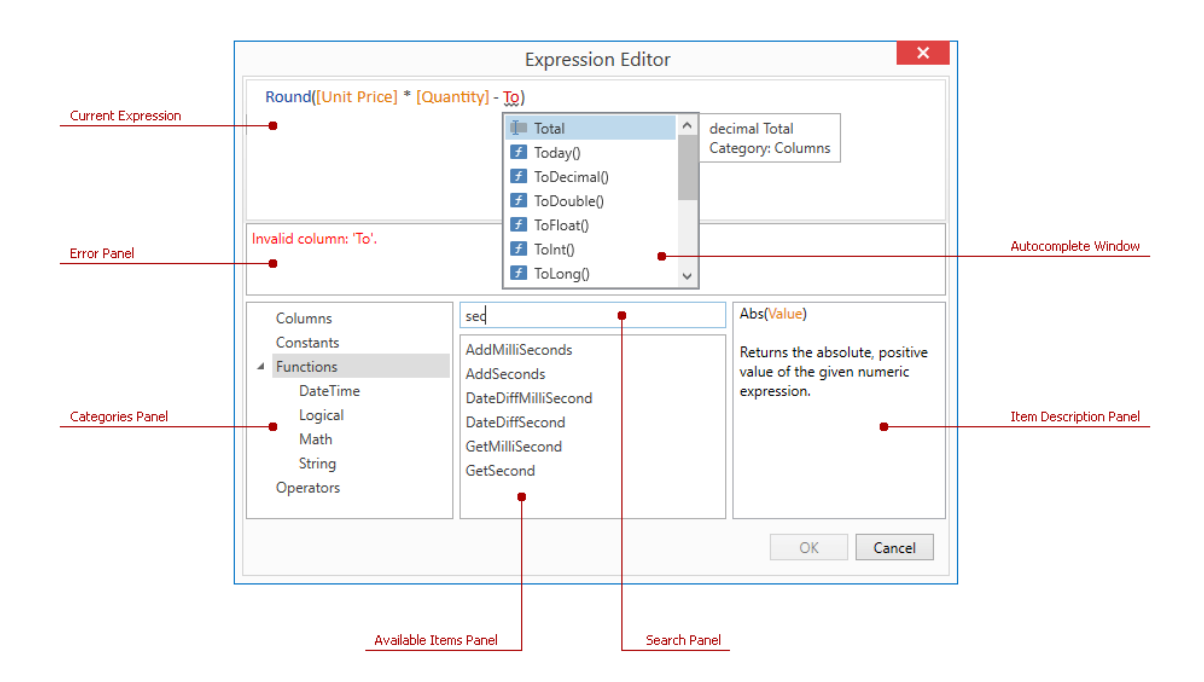

### <span id="page-20-0"></span>**Current Expression**

The expression editor contains an input box that allows you to edit expressions. The expression editor supports syntax highlighting and intelligent code completion (suggesting functions as you type) features that help you edit expressions.

**NOTE:** When editing expressions in the expression editor, columns/fields are referred to by **display names** enclosed in square brackets.

#### Autocomplete Window

When you are editing an expression, the expression editor shows the autocomplete window - a popup that lists available operators, functions, and columns. Press **Ctrl+Space** to invoke this window.

If you select an item in the autocomplete window, this window invokes a tooltip that displays information about the selected item:

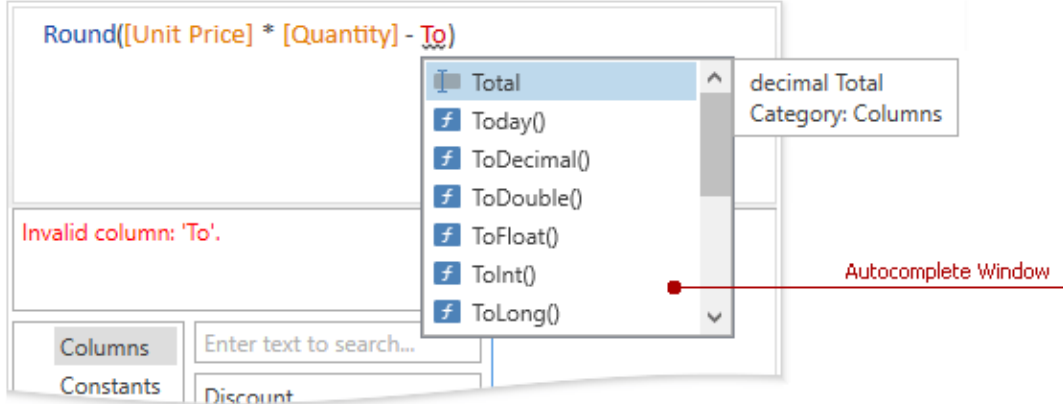

### <span id="page-21-0"></span>**Error Panel**

If an expression contains any errors, the editor immediately highlights them in place and presents them in the error panel:

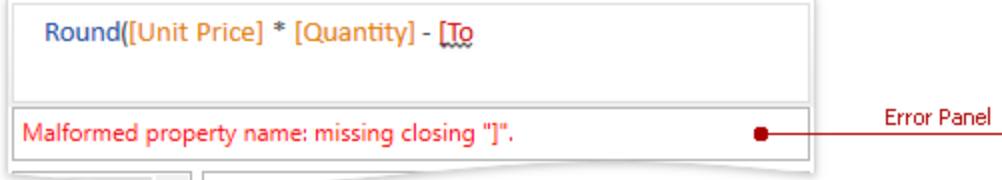

### <span id="page-21-1"></span>**Categories Panel**

A panel that lists available items divided into Columns, Constants, Functions, and Operators groups.

Available Items Panel

A panel that lists items in the selected category.

Search Panel

A panel that allows you to search for items in the selected category.

Item Description Panel

A panel that shows a description of the item selected in the available items panel.

<span id="page-22-0"></span>The Large Pivot Grid is a standalone Component which can be used within a Dashboard.

### **Change the Name of a Calculated Field**

- 1. Right-click a calculated field and click **Rename Calculated Field**.
- 2. Enter the new name and click **OK**.

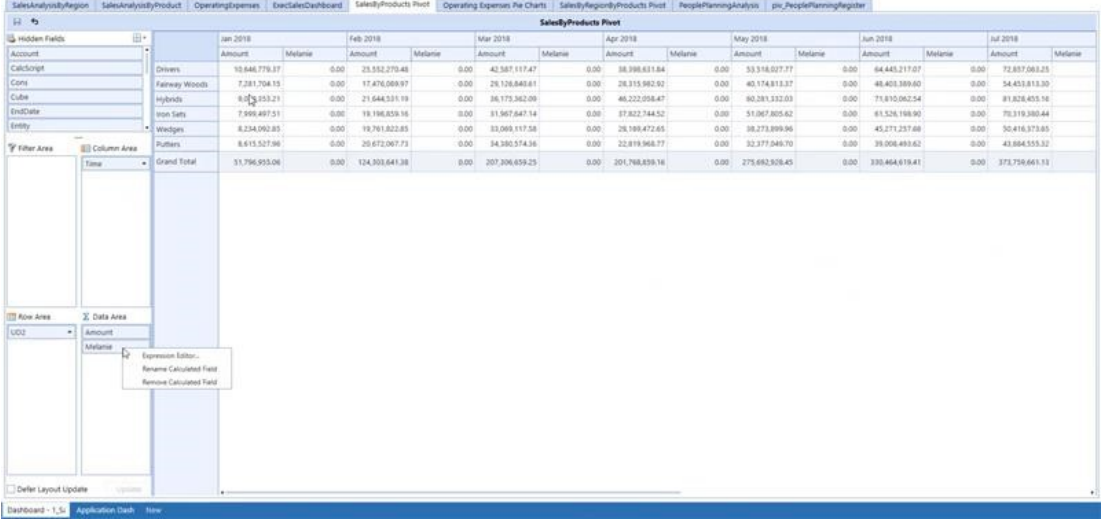

### <span id="page-22-2"></span><span id="page-22-1"></span>**Data Adapters Command Type Details**

### **Cube View**

Choose a Cube View as the source of a Data Adapter. Additional options can be selected here to include supplemental information for the resulting tables. However, adding on to what is defaulted may have a slight impact on performance:

#### **Cube View**

This command type allows for a pre-configured Cube View to be the Data Source for a

Dashboard. Click **and begin typing the name of the Cube View in the blank field.** As the first few letters are typed, the names are filtered making it easier to find and select the one desired. If the name is unknown, expand a Cube View Group and scroll through the list to select the correct one. Once the Cube View is selected, hit *CTRL* and *Double Click.*  This will enter the correct name into the appropriate field.

#### **Data Table Per Cube View Row**

At the creation of the Data Adapter, the default is set to *True*. When set to *True*, a Data Table is created for each row in the Dashboard. This allows for conditional formatting per Cube View row. Set this to *False* in order to merge the rows into one table. This will omit any undefined Cube View row.

#### **Include Title**

At the creation of the Data Adapter, the default is set to False. When set to True, the title will be displayed from the Report section of the Cube View as the title for the Dashboard. Settings are True or False.

#### **Include Header Left Label 1-4**

At the creation of the Data Adapter, the default is set to *False.* When set to *True*, the left header labels will be displayed from the report section of the Cube View for the Dashboard.

#### **Include Header Center Label 1-4**

At the creation of the Data Adapter, the default is set to *False.* When set to *True*, the center header labels will be displayed from the report section of the Cube View for the Dashboard.

#### **Include Header Right Label 1-4**

At creation of the Data Adapter, the default is set to *False.* When set to *True,* the right header labels will be displayed from the report section of the Cube View for the Dashboard.

#### **Include… POV**

If set to *True,* the POV information for the Cube, Entity and all other Dimensions are included. Use these if the report or Dashboard needs this information.

#### **Include Member Details**

If set to *True,* additional Member property details are included in the results.

#### **Include Row Navigation Link**

If set to *True,* this data Adapter will include a row navigation link from a Cube View.

#### **Include HasData Status**

Includes additional true/false data on whether or not the row of results contains data for filtering purposes. Settings are True or False.

#### **Include … View Member Text**

This determines whether or not different Data Attachment text is going to be part of the results. This is necessary for showing text in a *Data Explorer* object or for using a *Waterfall Chart* and wanting to optionally show comments. Settings are True or False.

#### **Results Table Name**

<span id="page-24-0"></span>This specifies the name of the resulting table generated when the Data Adapter is run, otherwise it will default with a name of *Table*.

### **Cube View MD**

Choose a Cube View MD (Multi-Dimensional) as the source of a Data Adapter. This Command Type will return the selected Cube View as a Multi-Dimensional Fact Table versus the reporting table that is returned by the Cube View Command Type. The results of the Cube View MD are Dimensions (Entity, Consolidation, Scenario, time, View, Account, Flow, Origin, IC, UD1-UD8) as columns. This simplifies the report building process in the BI Designer, Pivot Grid, and Dashboard development. There are additional Loop Parameter options that can be selected here to include incremental information from the modified Cube View definition in the resulting tables. Adding on to what is defaulted, however, may have a slight impact on performance.

Cube View MD Data Adapter example

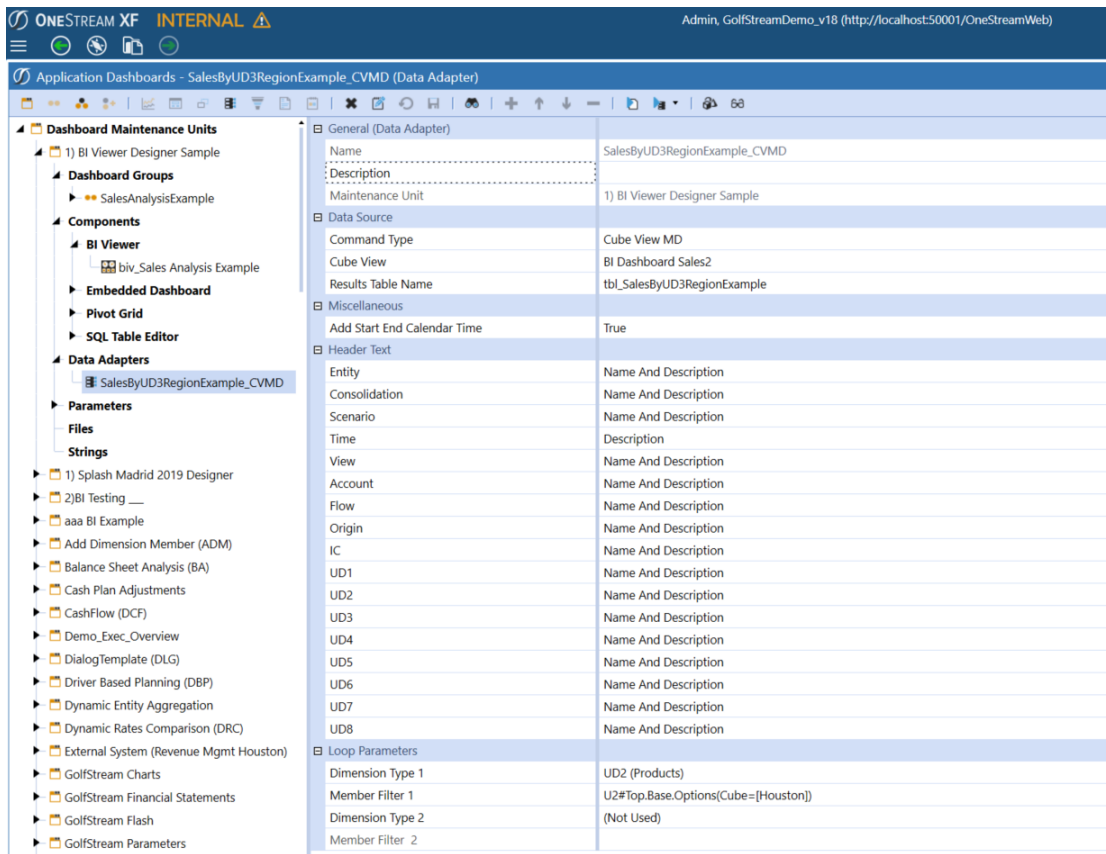

#### Results Table from the Cube View MD Data Adapter example above

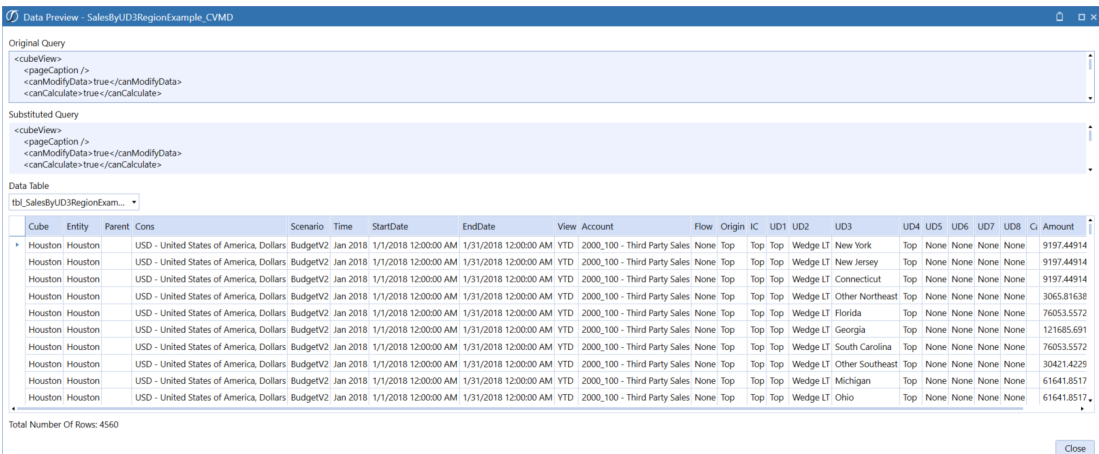

#### **Cube View**

This command type allows for a pre-configured Cube View to be the Data Source for a

Dashboard. Click **and begin typing the name of the Cube View in the blank field. As the first** few letters are typed, the names are filtered making it easier to find and select the one desired. If the name is unknown, expand a Cube View Group and scroll through the list to select the correct one. Once the Cube View is selected, hit *CTRL* and *Double Click.* This will enter the correct name into the appropriate field.

#### **Results Table Name**

This specifies the name of the resulting table generated when the Data Adapter is run, otherwise it will default with a name of *Table*. It is optional **but highly recommend that a name is defined here to distinguish between different Data Adapters if there are many assigned when using the BI Designer**.

For example; tbl\_OperatingExpenses can be used to identify the Results Table Name and the Name of the Data Adapter (OperatingExpenses\_CVMD in this example) associated with this table.

#### **Add Start End Calendar Time**

When set to *True*, the Data Table incorporates the Start and End Date used in the POV / Time Profile for the Cube View and creates two additional columns in a Date/Time Field Type Format; StartDate, EndDate for each row in the Dashboard. This allows for the ability to utilize the Date Grouping functions in the BI Designer. Set this to *False* to not add or display these Date Time fields.

#### **Entity**

At the creation of the Data Adapter, the default is set to **Name And Description**. This will display both the Name and Description of the Entity. When set to Name, the Entity Name will be displayed in the results table from the Cube View. When set to Description, the Entity Description will be displayed in the results table from the Cube View.

#### **Consolidation**

At the creation of the Data Adapter, the default is set to **Name And Description**. This will display both the Name and Description of the Consolidation. When set to Name, the Consolidation Name will be displayed in the results table from the Cube View. When set to Description, the Consolidation Description will be displayed in the results table from the Cube View.

#### **Scenario**

At the creation of the Data Adapter, the default is set to **Name And Description**. This will display both the Name and Description of the Scenario. When set to Name, the Scenario Name will be displayed in the results table from the Cube View. When set to Description, the Scenario Description will be displayed in the results table from the Cube View.

#### **Time**

At the creation of the Data Adapter, the default is set to **Name And Description**. This will display both the Name and Description of the Time. When set to Name, the Time Name will be displayed in the results table from the Cube View. When set to Description, the Time Description will be displayed in the results table from the Cube View.

#### **View**

At the creation of the Data Adapter, the default is set to **Name And Description**. This will display both the Name and Description of the View. When set to Name, the View Name will be displayed in the results table from the Cube View. When set to Description, the View Description will be displayed in the results table from the Cube View.

#### **Account**

At the creation of the Data Adapter, the default is set to **Name And Description**. This will display both the Name and Description of the Account. When set to Name, the Account Name will be displayed in the results table from the Cube View. When set to Description, the Account Description will be displayed in the results table from the Cube View.

#### **Flow**

At the creation of the Data Adapter, the default is set to **Name And Description**. This will display both the Name and Description of the Flow. When set to Name, the Flow Name will be displayed in the results table from the Cube View. When set to Description, the Flow Description will be displayed in the results table from the Cube View.

#### **Origin**

At the creation of the Data Adapter, the default is set to **Name And Description**. This will display both the Name and Description of the Origin. When set to Name, the Origin Name will be displayed in the results table from the Cube View. When set to Description, the Origin Description will be displayed in the results table from the Cube View.

#### **IC**

At the creation of the Data Adapter, the default is set to **Name And Description**. This will display both the Name and Description of the IC. When set to Name, the IC Name will be displayed in the results table from the Cube View. When set to Description, the IC Description will be displayed in the results table from the Cube View.

#### **UD1-UD8**

At the creation of the Data Adapter, the default is set to **Name And Description**. This will display both the Name and Description of the UD1-UD8. When set to Name, the UD1-UD8 Name will be displayed in the results table from the Cube View. When set to Description, the UD1-UD8 Description will be displayed in the results table from the Cube View.

#### **Loop Parameters**

This section allows changes to be made to the output of a Cube View definition being used in a table for reporting. The Loop Parameter filters the results and considers the additional parameters to be passed to the Cube View definition and add those results to the table accordingly.

The parameter(s) overrides the POV. So, if the Entity POV is set to CT, and the loop filter parameters are set to NY, MA, and NJ, then data for those will be returned and NOT CT. A Loop must be used in order to change parameters.

For example, a Loop Parameter may be used to loop through a list of Entities in the Cube View definition and return multiple Entities for that specific Cube View. The Dimension Type and Member Filters should be added here to pass along the appropriate Loop (e.g. Dimension Type=Entity, Member Filter= E#US.Base) which applies to each Entity included in the Loop.

**NOTE:** It is recommended to not loop on any Dimensions that already exist in the Cube View's rows or columns.

At the creation of the Data Adapter, the default for each Dimension Type (1 & 2) are set to (Not Used) and Member Filter (1&2) are greyed out. This will display the results without any consideration of additional parameters to pass to the query. When the Dimension Types are set along with the Member Filters, the results will consider the additional parameters to be passed to the Cube View definition and add those results to the table accordingly.

#### **Dimension Type 1**

The Dimension Type containing the list of Members. *e.g., Entity* or *Account*

At the creation of the Data Adapter, the default for each Dimension Type (1 & 2) are set to (Not Used) and Member Filter (1&2) are greyed out. This will display the results without any consideration of additional parameters to pass to the query. When the Dimension Types are set along with the Member Filters, the results will consider the additional parameters to be passed to the Cube View definition and add those results to the table accordingly.

#### **Member Filter 1**

Enter a Member Filter here to determine what is seen in the Parameter.

At the creation of the Data Adapter, the default for each Dimension Type 1 is set to (Not Used) and Member Filter 1 is greyed out. This will display the results without any consideration of additional parameters to pass to the query. When the Dimension Types are set along with the Member Filters, the results will consider the additional parameters to be passed to the Cube View definition and add those results to the table accordingly.

The name of the Dimension containing the list of Members. Start typing in the blank field OR click

the ellipsis button in order to launch the Member Script Builder and enter a Member Script to change the Cube View definition. The example below is changing the POV for both the Products and Account.

Example: *UD2; U2#Top.Base*

#### **Dimension Type 2**

At the creation of the Data Adapter, the default for Dimension Type 2 is set to (Not Used) and Member Filter 2 is greyed out. This will display the results without any consideration of additional parameters to pass to the query. When the Dimension Types are set along with the Member Filters, the results will consider the additional parameters to be passed to the Cube View definition and add those results to the table accordingly.

#### **Member Filter 2**

Enter a Member Filter here to determine what is seen in the Parameter.

At the creation of the Data Adapter, the default for Dimension Type 2 is set to (Not Used) and Member Filter 2 is greyed out. This will display the results without any consideration of additional parameters to pass to the query. When the Dimension Types are set along with the Member Filters, the results will consider the additional parameters to be passed to the Cube View definition and add those results to the table accordingly.

The name of the Dimension containing the list of Members. Start typing in the blank field OR click

the ellipsis button in order to launch the Member Script Builder and enter a Member Script to change the Cube View definition. The example below is changing the POV for both the Products and Account.

Example: *UD2; U2#Top.Base*

### <span id="page-30-0"></span>**Method Query**

**Tip:** In order to get an example of the Method Query format, leave the *Method Query* field blank,

press *Save,* and then press the *Test Data Adapter* icon. The correct way to create the Method Query with an example will show.

Method Type

#### **BusinessRule**

Use the Business Rule option when creating a custom rule to incorporate within a Method Query. The Business Rule is used as the first set of {} within the Method Query. Example Method Query: *{XFR\_DataUnitCompare}{DataUnitComparisonDataSet} {Cube1=|!Members\_Cubes!|, Entity1=|!Members\_Entities\_AllDims\_Base!|, Parent1=[], Cons1=|!Members\_Cons\_Statutory!|, Scenario1=|!Members\_Scenarios\_AllDims\_Base!|, Time1=|!Members\_Time\_WFYear\_Base!|, Cube2=|!Members\_Cubes!|, Entity2=|!Members\_Entities\_AllDims\_Base!|, Parent2=[], Cons2=|!Members\_Cons\_Statutory!|, Scenario2=|!Members\_Scenarios\_AllDims\_Base\_Var!|, Time2=|!Members\_Time\_WFYear\_Base!|, View=|!Members\_View\_Numeric!|, SuppressMatches=|!DataUnit\_SuppressMatches!|}*

#### **CertificationforWorkflowUnit**

This lists all Certification Questions for the particular Workflow Unit. Example Method Query: *{Workflow Profile Name}{Scenario Name}{Time Name}{Include Descendants}{} or {Dallas}{Actual}{2011M2}{true}{}.*

#### **ConfirmationforWorkflowUnit**

This lists the Confirmation Rules results for a particular Workflow Unit. Example Method Query: *{Workflow Profile Name}{Scenario Name}{Time Name}{Include Descendants}{Filter} or {Montreal}{Actual}{2011M6}{true}{} Name}{Include Descendants}{Filter} or {Montreal}{Actual}{2011M6}{true}{}*

#### **DataUnit**

This returns all rows of data related to the specified Data Unit *(i.e. Cube, Entity, Parent, Consolidation Member, Scenario, Time and View).* Example Method Query: *{Cube}{Entity}{Parent}{Cons}{Scenario}{Time}{View} {True}{Empty String or Filter Expression}*

#### **DataUnitComparison**

This returns all rows from two different Data Units specified for comparison purposes. Example Method Query: *{Cube1}{Entity1}{Parent1}{Cons1}{Scenario1}{Time1} {Cube2}{Entity2}{Parent2}{Cons2}{Scenario2}{Time2}{View}{True}{True}{Empty String or Filter Expression}*

#### **FormsStatusForWorkflowUnit**

This lists detailed information about the Forms for a particular Workflow Unit. Example Method Query: *{Workflow Profile Name}{Scenario Name}{Time Name}{Form Status} {Filter} or {Houston}{Actual}{2011M1}{All}{}*

#### **Groups**

This returns the Group ID, Name, Description and whether or not this is an Exclusion Group. Method Query Example: *{GroupName = 'FinanceGroup'}*

#### **GroupsforUsers**

Select User properties and all of the Groups to which he/she belongs. This returns the same group properties as the *Group* Method Query. Method Query Example: *{UserName = 'Administrator'}{}*

#### **ICMatchingforWorkflowUnit**

This returns a detailed Intercompany Matching Report table for the given Workflow Unit and several other Parameters. The Parameters here override what is already set up in the Workflow Profile.

Method Query Example: *{Workflow Profile Name}{Scenario Name}{Time Name}{Plug Account Override}{Suppress Matches Override}{Tolerance Override}{Filter}* or *{Flint}{Actual}{2011M1} {Empty String or A#MyPlugAccount}{Empty String or true/false}{Empty String or 0.0}{Empty String or Filter Expression}.*

#### **ICMatchingPlugAccountsforWorkflowUnit**

This returns the list of Intercompany Plug Accounts for a given Workflow Profile and Scenario Type configured for the Workflow Profile.

Method Query Example: *{MyWorkflowProfileName}{Actual}{2011M1} {PlugAccount for Workflow Parameter Set (Exclude A#)}{Empty String or C#MyCurrencyOverride}{Empty String or V#MyViewOverride}{Empty String or A#MyPlugAccountOverride}{Empty String or true/false}{Empty String or 0.0}{Empty String or E#MyEntityOverride}{Empty String or E#MyPartnerOverride}{Empty String or MyDetailDimsOverride*

*(F#All:O#Top:U1#All:U2#All:U3#All:U4#All:U5#All:U6#All:U7#All:U8#All)}{Empty String or Filter Expression}*

#### **JournalforWorkflowUnit**

This lists the Journals entered for a given Workflow Unit. Example Method Query: *{Workflow Profile Name}{Scenario Name}{Time Name}{Journal Status} {Filter}* or *{Frankfurt}{Actual}{2011M3}{All}{}*

#### **Members**

This returns Dimension ID, Member information such as ID, Name and Description, and a few other properties for the chosen Dimension and Member Filter. Method Query Example: *{Account}{MyAccountDim}{A#Root.TreeDescendants} {Empty String or Filter Expression}*

#### **UserCubeSliceRights**

This lists each user's Data Access settings on a given Cube. Example Method Query: *{UserName}{CubeName}{Filter}* or *{AllUsers}{AllCubes}{}.*

#### **UserEntityRights**

This returns the Cubes and Entities the user has access to according to the security settings under Entities.

Example Method Query: *{UserName}{CubeName}{Filter}* or *{US Clubs Controller}{AllCubes}{}.*

#### **Users**

This returns all properties associated for the chosen User Name. Method Query Example: *{UserName = 'Administrator'}*

#### **UserScenarioRights**

This returns all accessible Scenarios and many related Scenario properties for the chosen User Name filter and Cube. Method Query Example: *{AllUsers}{AllCubes}{Empty String or Filter Expression}*

#### **UserinGroups**

This returns a list of Users and selected User properties for the chosen User Group. Method Query Example: *{GroupName = 'FinanceGroup'}{}*

#### **UserWorkflowProfileRights**

This lists the rights assigned to users for Workflow Profiles. Example Method Query: *{User Name}{Workflow Cube Name}{Workflow Profile Type}{Filter}* or *{Administrator}{GolfStream}{AllProfiles}{}.*

#### **WorkflowandEntityStatus**

This returns properties for Workflow status, status code/description, last executed step, date/time information, completed steps, and data status for the chosen Workflow Unit including both the Workflow Profile level and individual Entity level.

Method Query Example: *{MyWorkflowProfileName}{Actual}{2011M1} {AllProfiles}{Descendants}{Empty String or Filter Expression}*

#### **WorkflowCalculationEntities**

This lists the Entities that appear under Calculation Definitions for this Workflow Profile.

#### **WorkflowConfirmationEntites**

This lists the Entities that appear under Calculation Definitions with a *Confirmed* check box for this Workflow Profile.

#### **WorkflowProfileandDescendantEntities**

This creates a list of Entities and all descendants located under Entity Assignment for this Workflow Profile.

#### **WorkflowProfileEntities**

This creates a list of Entities located under Entity Assignment for this Workflow Profile.

#### **WorkflowProfileRelatives**

This lists related Workflow Profiles based on certain criteria. Example Method Query: *{Workflow Profile Name}{Scenario Name}{Time Name}{Workflow Profile Type}{Relative Type}{Include Requesting Profile}{Filter}* or *{GolfStream}{Actual}{2011M1} {AllProfiles}{Descendants}{true}{}.*

#### **WorkflowProfiles**

This lists the Workflow Profiles. Example Method Query: *{WorkflowProfileType}{Filter}* or *{AllProfiles}{Type = 'InputAdjChild'}.*

#### **WorkflowStatus**

This lists the status, lock status and last step completed of a given Workflow Unit. Example Method Query: *{Workflow Profile Name}{Scenario Name}{Time Name}{Workflow Profile Type}{Relative Type}{Filter}* or *{Houston}{Actual}{2011M1}{AllProfiles}{Descendants}{}*

#### **WorkflowStatusTwelvePeriod**

This returns status value and text summary for 12 months for a given Workflow Profile, Scenario and Year. For Workflow Profile Type, options are *AllProfiles, CubeRoot, Default, Review, BaseInput, InputImportChild, InputFormsChild, InputAdjChild and ParentInput.* Method Query Example: *{MyWorkflowProfileName}{Actual}{2011}{AllProfiles} {Descendants}{Empty String or Filter Expression}*

#### **Method Query**

The query ran for this Data Adapter.

#### **Results Table Name**

This specifies the name of the resulting table generated when the Data Adapter is run, otherwise it will default with a name of *Table.*

Method Query Parameter Options

#### **Workflow Profile Type**

AllProfiles, AllProfilesExceptInputChild, AllProfilesWithTemplates, AllTemplates, BaseAndParentInputProfile, BaseInput, ClassStandardProfiles, ClassTemplateProfiles, CubeRoot, Default, InputAdjChild, InputChildren, InputFormsChild, InputImportChild, NonInputParentProfiles, ParentInput and Review.

**Workflow Profile Relative Type** Ancestors, Descendants, FirstLevelChildren, Siblings and Unrelated.

#### **Workflow Status or Forms Status**

Completed, HasError, InProcess, NoStatus, NotExecuted and Unknown.

**Journal Status**

<span id="page-34-0"></span>Approved, Posted, Rejected, Submitted

### **SQL**

A SQL query against either the Application or Framework database can be written as a Data Source. Reference substitution variables such as *|WFProfile|* from within the SQL statement.

Database Location

#### **Application**

The current OneStream Application database where Stage and financial Cube data resides.

#### **Framework**

The connected OneStream Framework database where security and log data resides.

#### **External**

Any other database outside of OneStream.

#### **External Database Connection**

If *External* is the chosen *Database Location*, select the *External Database Connection* name here. This list is defined in the *OneStream Server Configuration Utility*.

#### **SQL Query**

The SQL statement ran for this *Data Adapter*.

#### **Results Table List**

This specifies the name of the resulting table generated when the Data Adapter is run, otherwise it will default with a name of *Table.*